# 雨课堂智能翻页笔按键说明

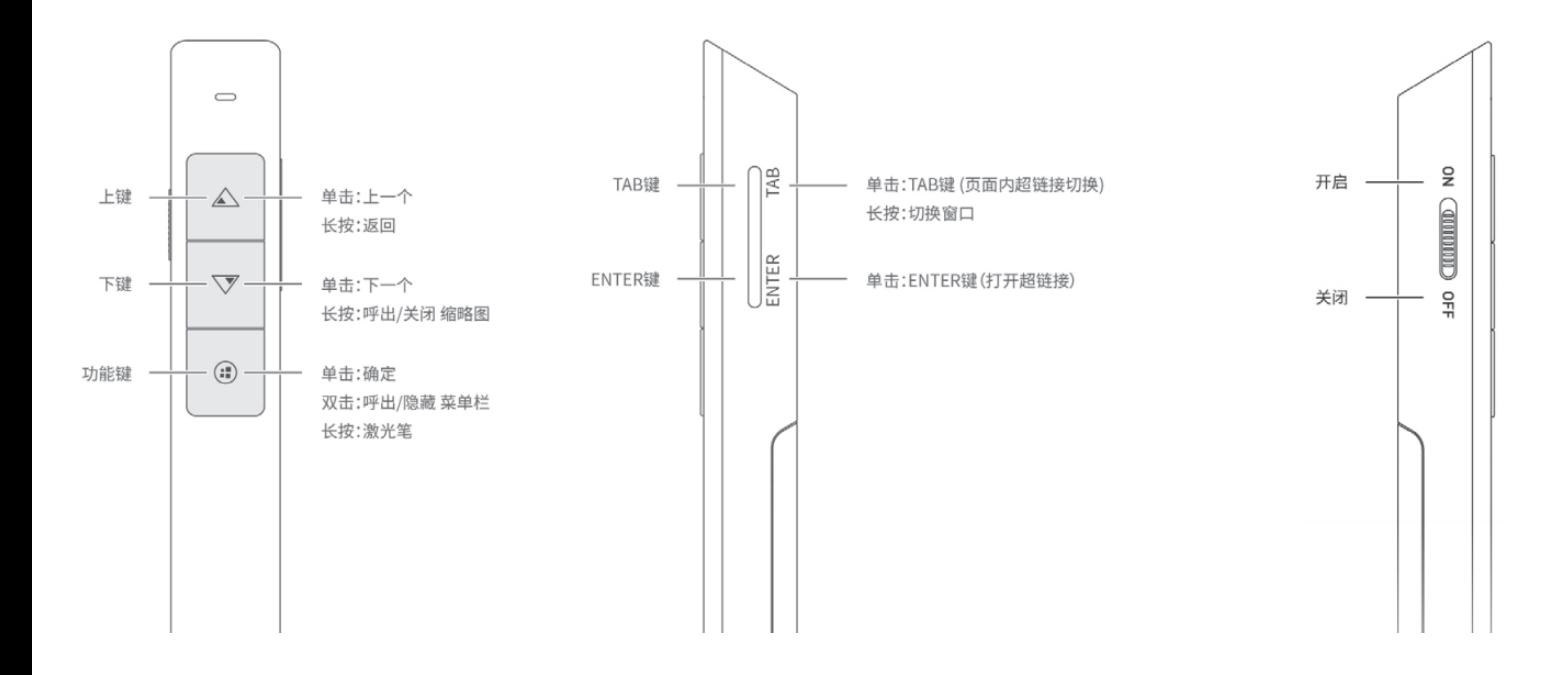

将一节七号 AAA 电池正确装入翻页笔后, 将尾 部迷你 USB 接收器接入电脑相应接口, 当电脑 显示"新硬件已安装并可以使用了"时,表示 USB接收器连接完毕。(如图)

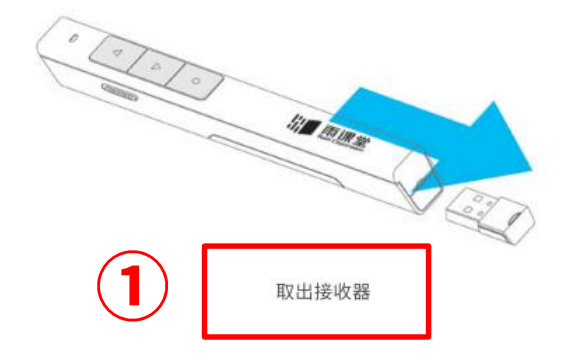

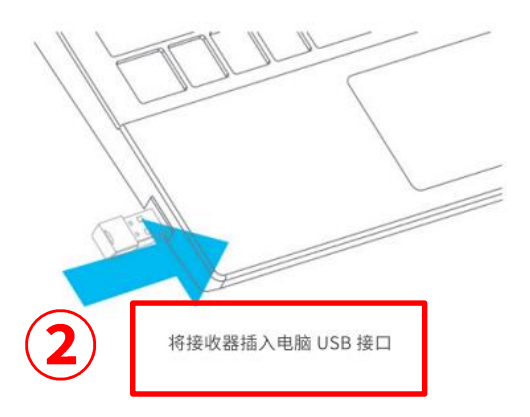

注意: 接收器与翻页笔一一匹配, 使用完后, 请 各位老师记得把接收器拔出带走

# 如何使用雨课堂翻页笔操作雨课堂

- 一、开启授课
- 二、正常 PPT 播放

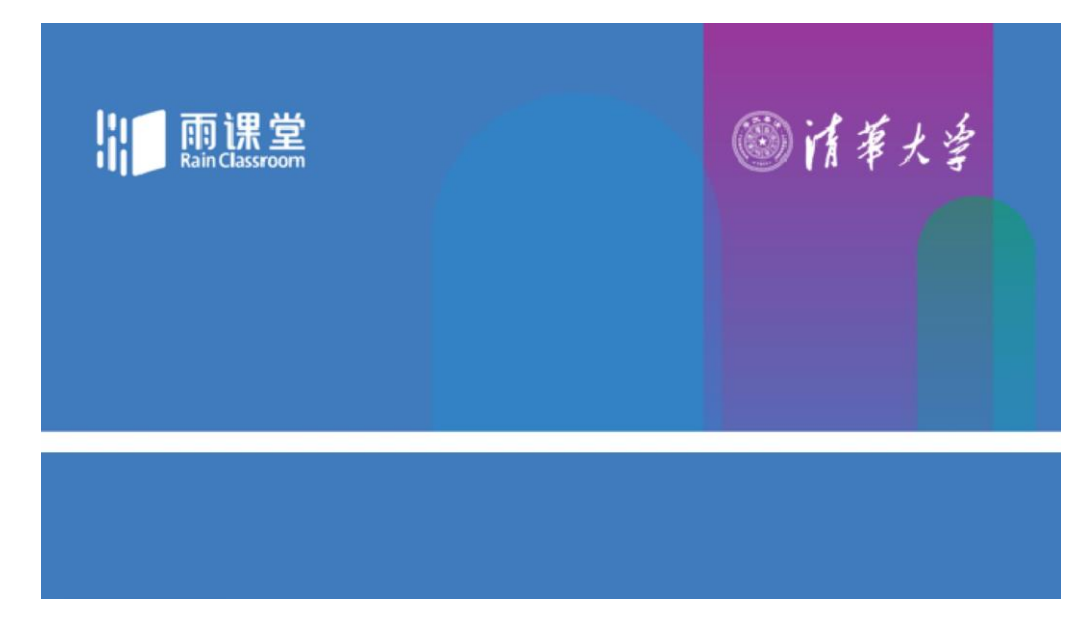

长按下翻页键呼出缩略图

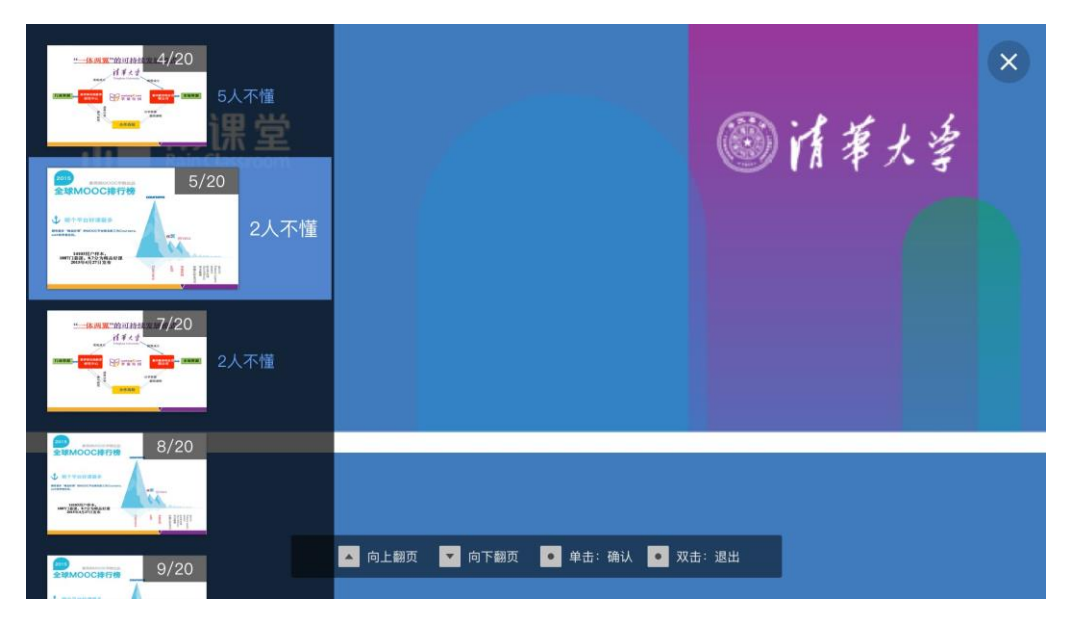

页面说明:缩略图默认选中当前正在播放的 PPT 页,显示页码,不懂人数。单击功能 键即为确认播放选中的页。在当前页单击确认则不做任何变动,相当于直接关闭缩略图。 呼出缩略图菜单后,屏幕下方出现操作提示。用鼠标亦可点击,鼠标选中某页则直接跳 转至那页,点击关闭则关闭缩略图。

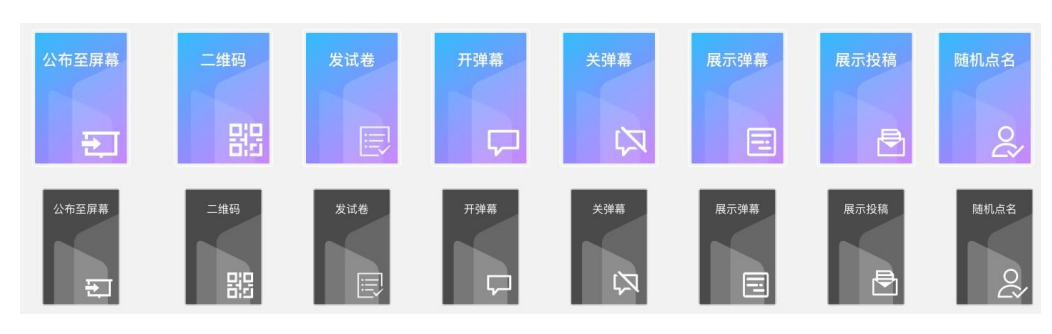

#### 菜单栏最多有以下这些板块,选中的变大,变颜色

#### 菜单栏-二维码

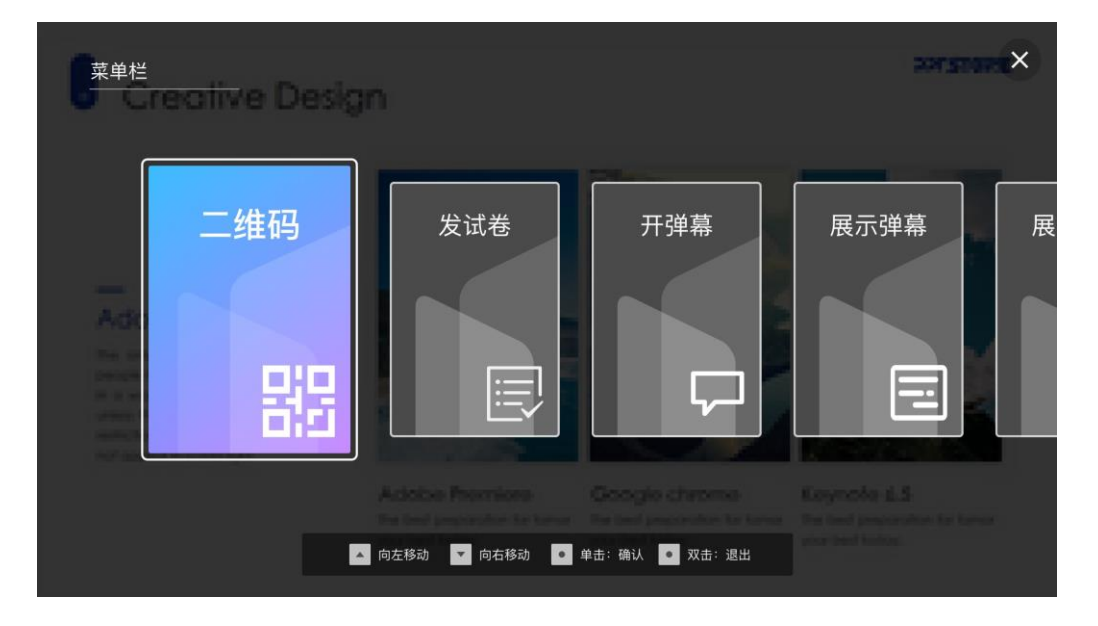

菜单栏-发试卷

| 菜单栏<br>Creative Design                         |                                       |                                | <b>ENTERNATION</b>                                 |
|------------------------------------------------|---------------------------------------|--------------------------------|----------------------------------------------------|
| 二维码<br>$\equiv$<br>A.<br>۰.<br>器<br>S.<br>- 30 | 发试卷<br>這<br><b>Actions Properties</b> | 开弹幕<br>Cancer pro charters at- | 展示弹幕<br>展<br><b>Keynola LS</b>                     |
|                                                | ▲ 向左移动<br>▼ 向右移动                      | ● 单击:确认<br>◎ 双击: 退出            |                                                    |
|                                                |                                       |                                |                                                    |
| 选择试卷<br><b>Creative Design</b>                 |                                       |                                | <b>XING THE X</b>                                  |
| 题目有八到<br>十个字                                   | 题目有八到<br>十个字<br>2017.05.05            | 题目有八到<br>十个字<br>2017.05.05     | 题目有八到<br>题目<br>十个字<br>$^{+}$<br>2017.05.05<br>2017 |
| 一般出版社<br>2017.05.05                            | Artisting Propertieses.               | General plus of the themelo    | <b>Koynoka 6.5</b>                                 |

页面说明:单击确认后即为发送当前试卷。缺少已发送的试卷部分。

菜单栏-发送习题

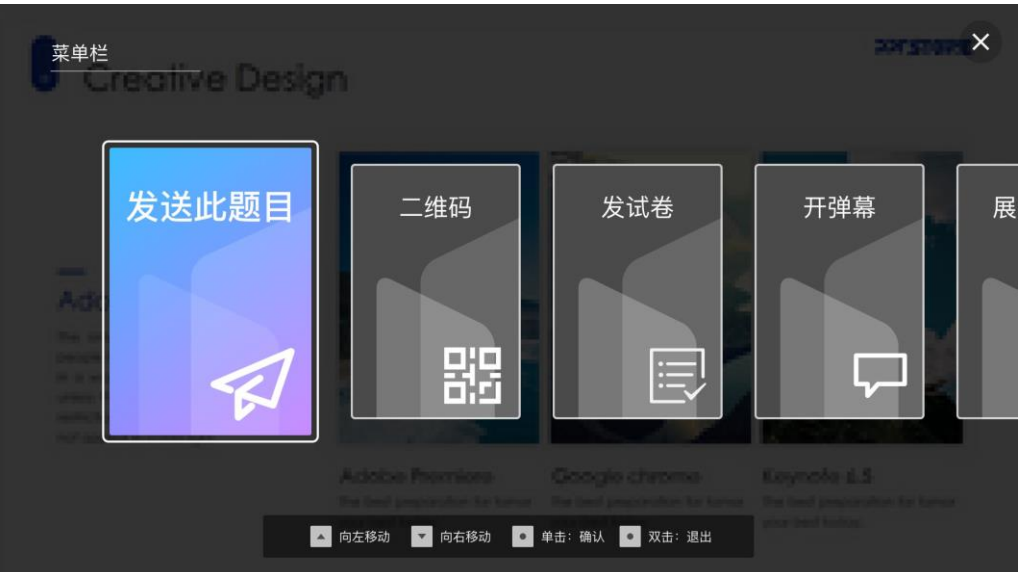

页面说明:当遇到习题页时,双击功能键呼出菜单栏,菜单栏首项为发送此题目。单击

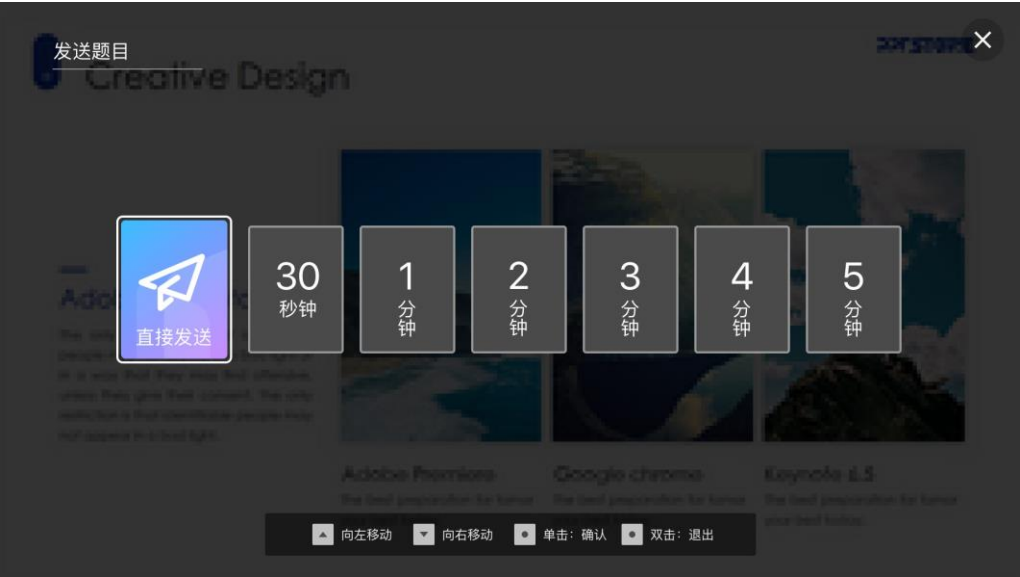

确认后进入下图选择。

发送完毕后菜单栏自动关闭。

当题目已经发送成功时,再次双击功能键出现下图菜单栏,默认首项为公布至屏幕。

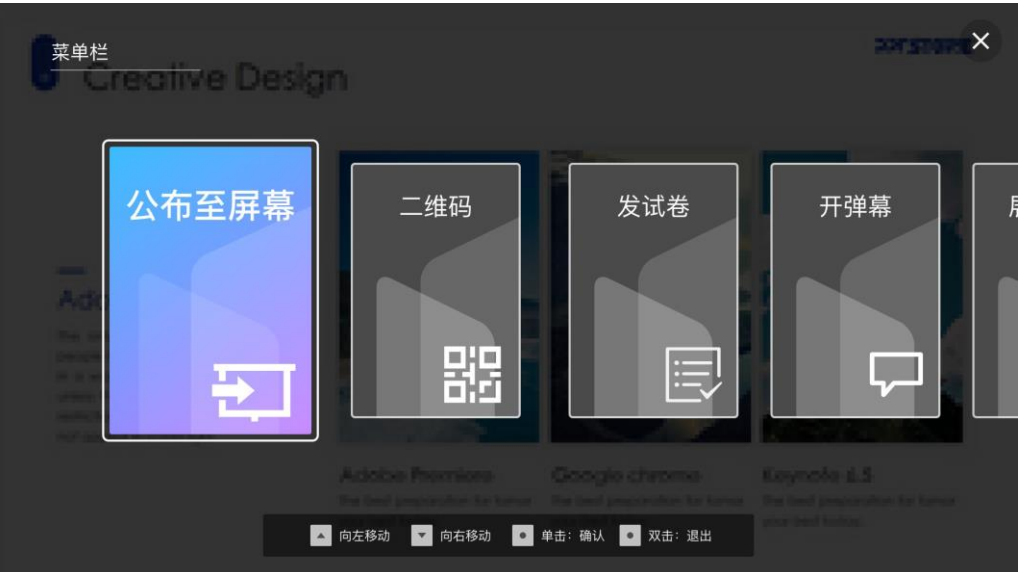

公布至屏幕后,双击功能键关闭页面。

### 菜单栏-展示弹幕

## 开关弹幕菜单均点击即生效

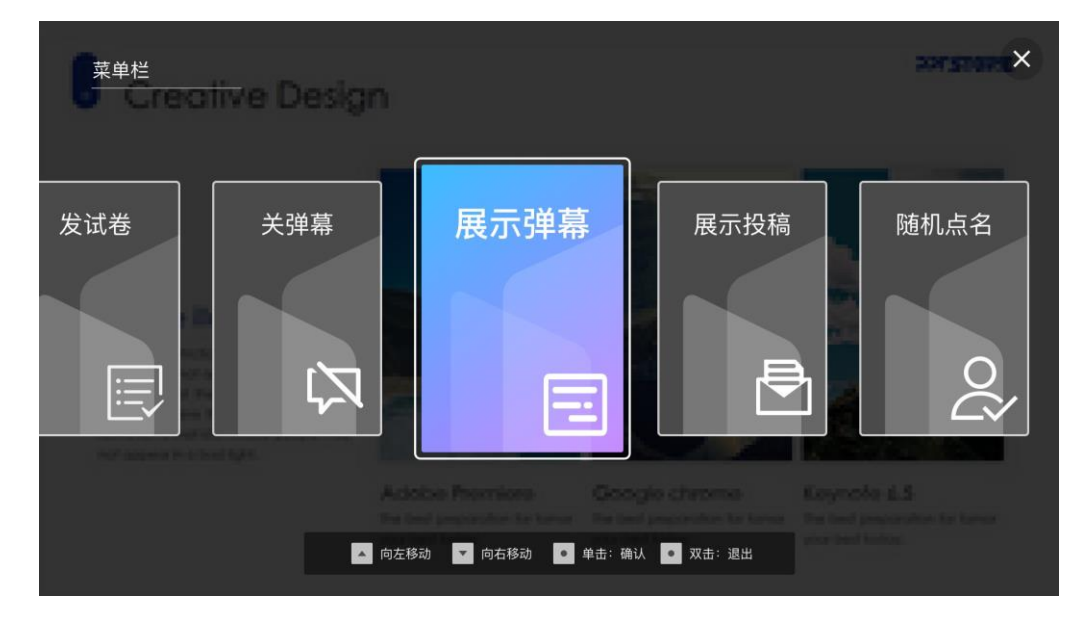

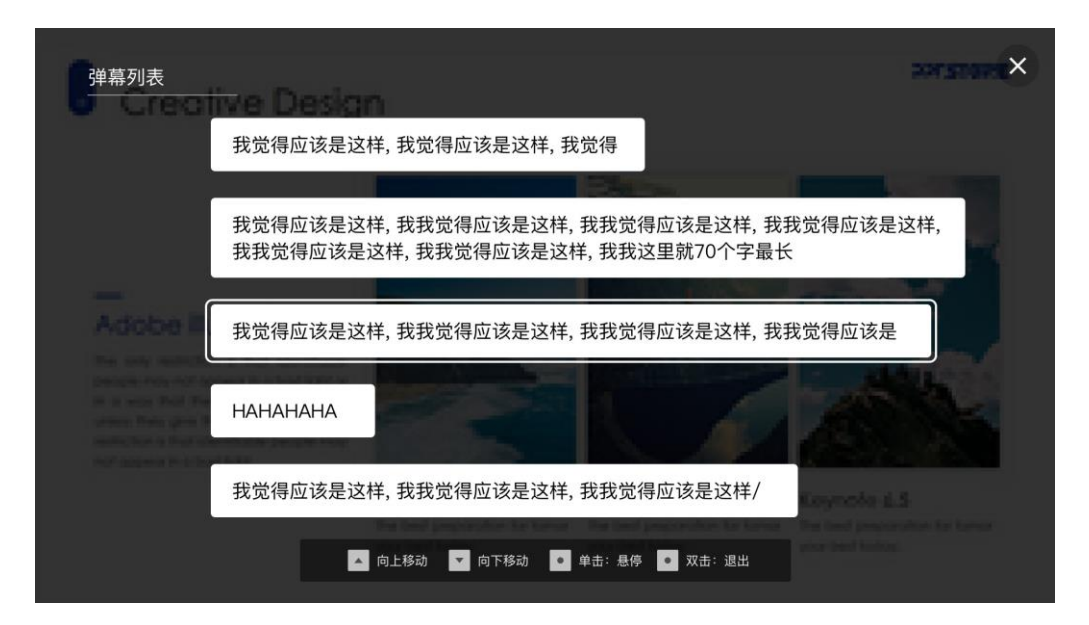

按打开此刻的时间倒序排列,不刷新列表。屏幕后方弹幕依旧飘过。点击某条弹幕之后

悬停。差空状态 所有课堂教学要与思政课同向同行...... 所有课堂教学要与思政课同向同行. X字要与恶政课向向向行…… ///<br>[有<mark>课堂教学要</mark>与思政课同向同行……<br>【[1<mark>] 】术【字</mark>】 ◎消耗大学 搵  $\times$ 我觉得应该是这样, 我我觉得应该是这样, 我我觉得应 该是这样,我我觉得应该是这样,我我觉得应该是这 样,我我觉得应该是这样,我我这里就70个字最长 ● ● 单击: 返回弹幕列表 ● 双击: 退出

菜单栏-投稿

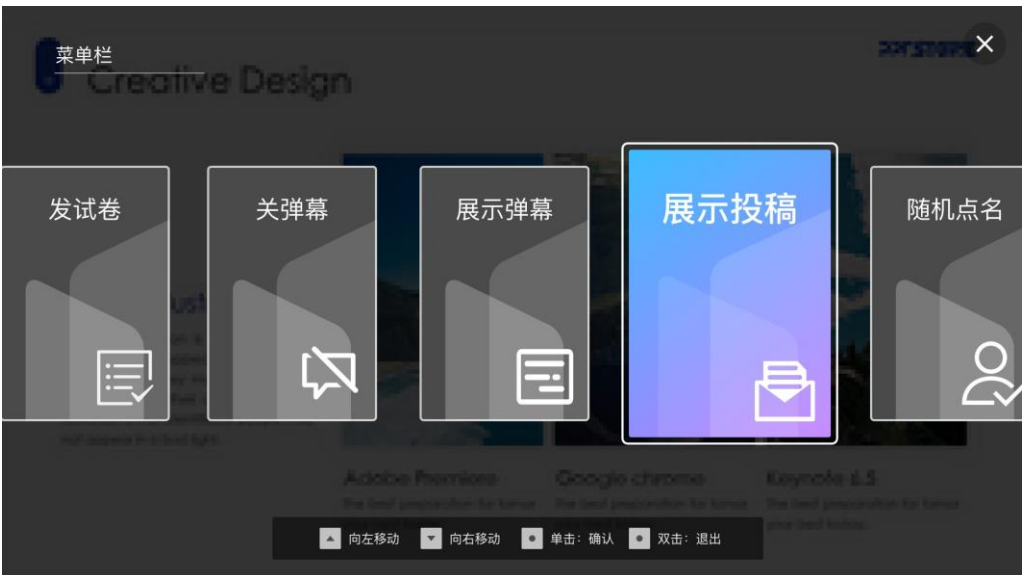

选中投稿后展示当前所有投稿缩略图,时间倒序排列。关闭后再次打开时默认选中上次

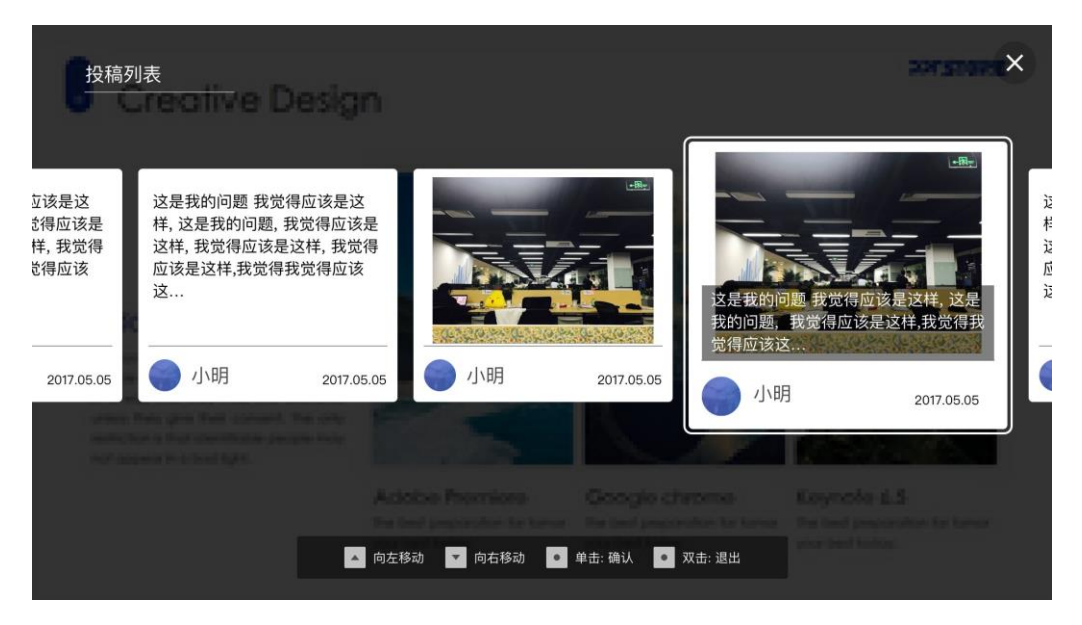

退出时选中的那条。差空状态

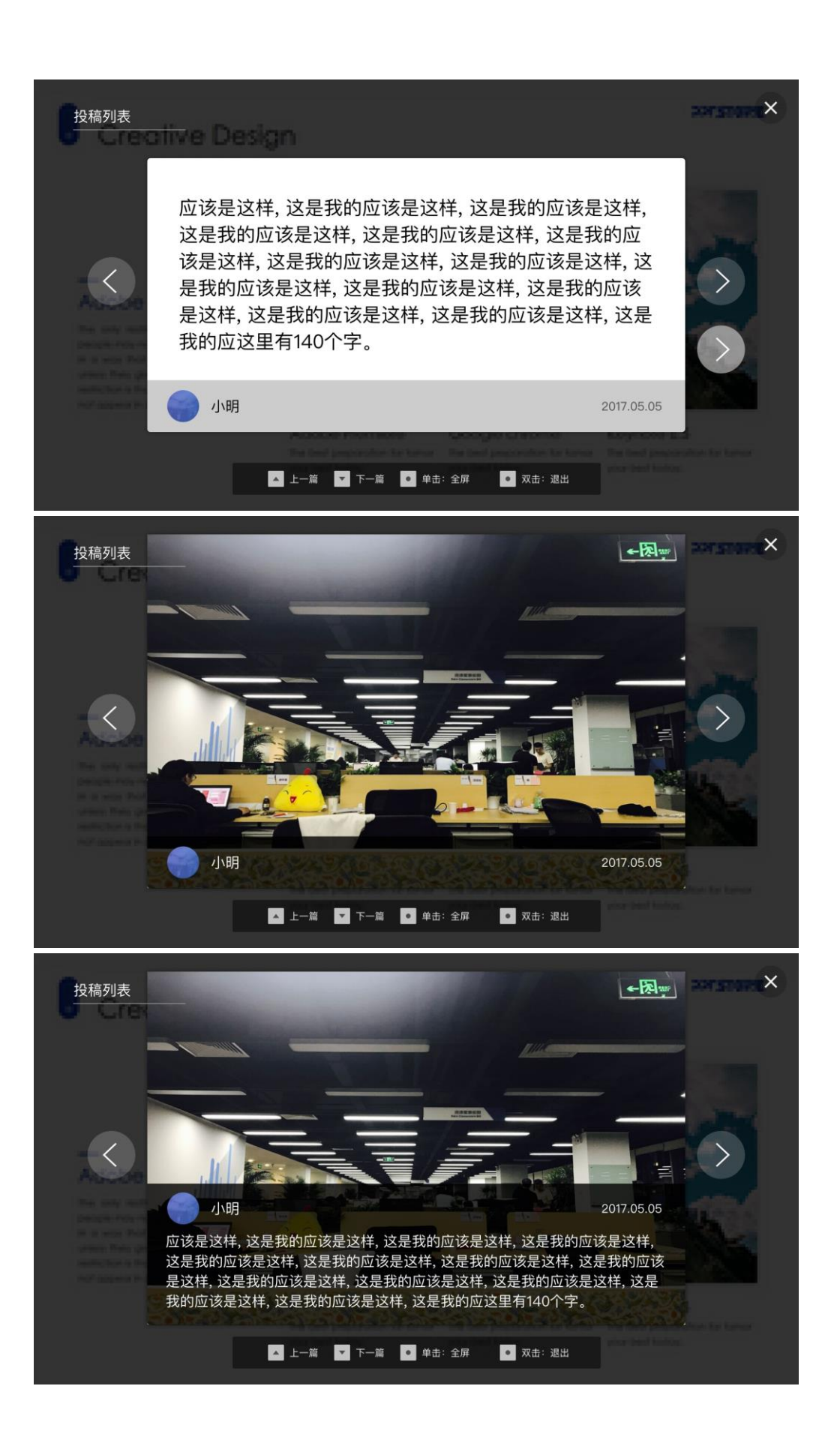

#### 菜单栏-随机点名

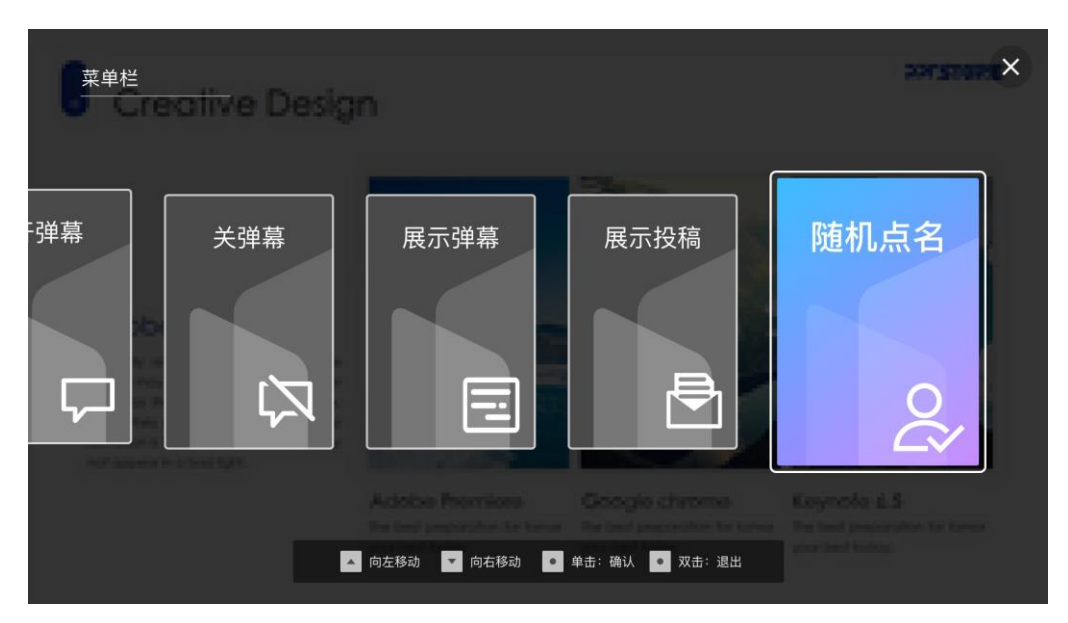

点击随机点名后,或即将开始点名,或当前没有学生不可点名。

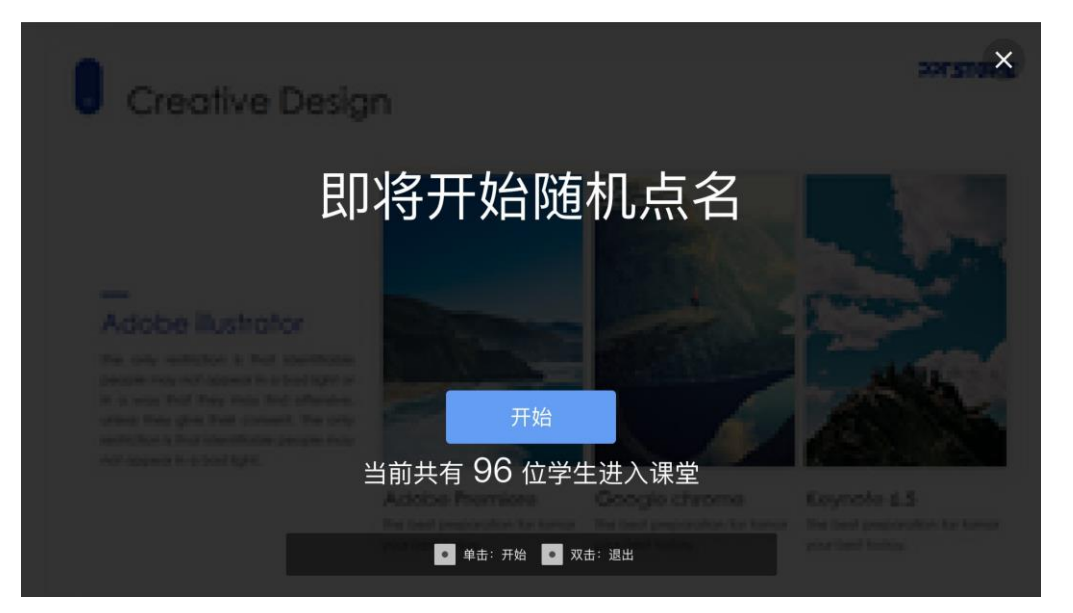

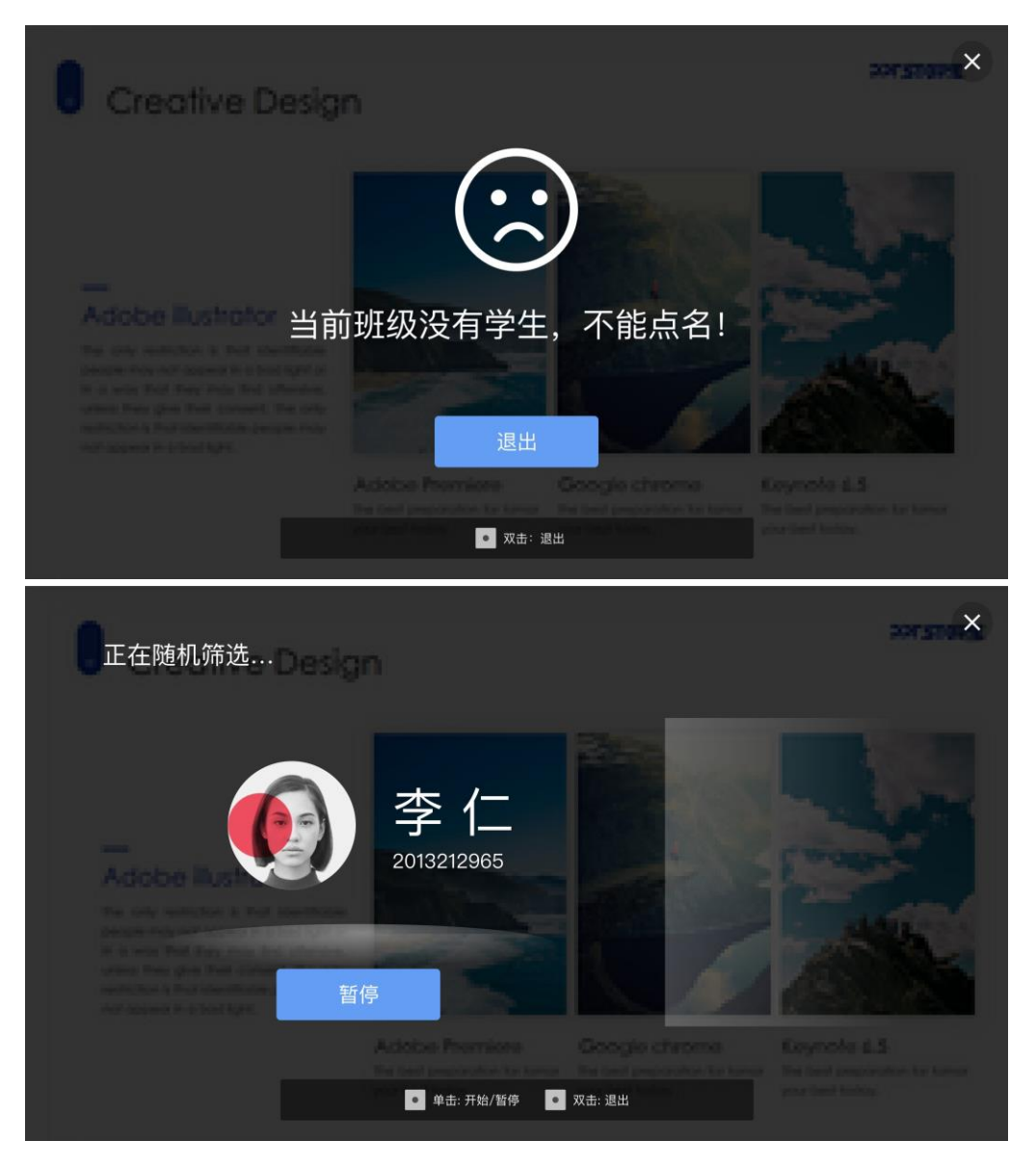

其余的展示跟现有版本一致,增加翻页笔操作提示栏即可。